# **VEC annual return user guide**

Third-party campaigners (individuals)

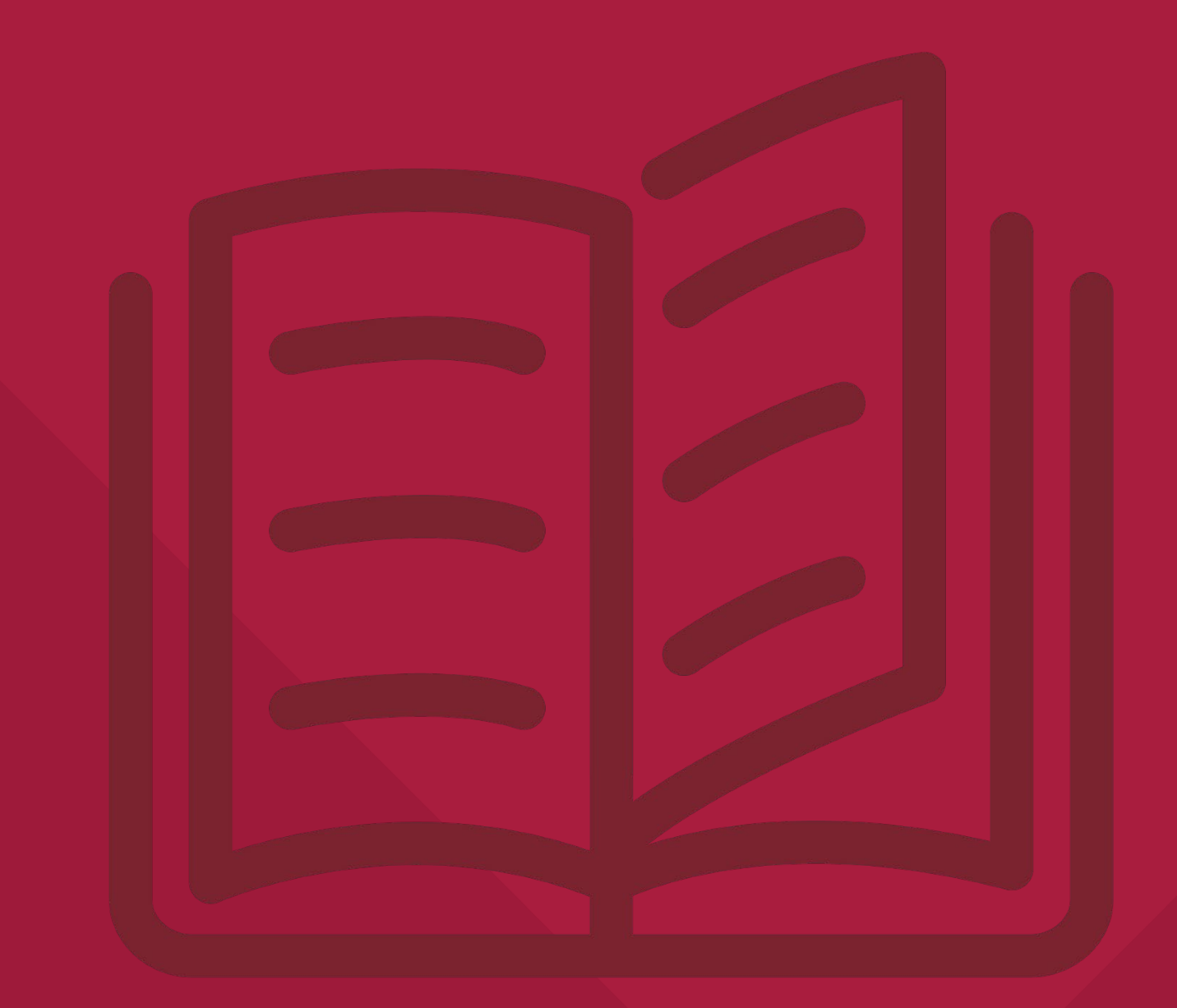

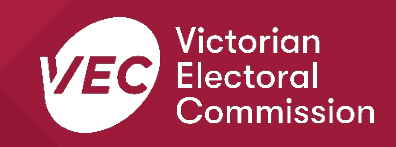

# **Acknowledgement of Country**

We pay respect to Victoria's traditional owners and their elders past and present who have been custodians of this country for many thousands of years. We acknowledge their living culture and their role in the life of Victoria.

# **Disclaimer**

The information in this user guide is specific to Victorian funding and disclosure laws and does not consider the laws of other Australian jurisdictions. Victoria's funding and disclosure laws are set out in the *Electoral Act 2002* (Electoral Act).

This information is general in nature and does not consider your individual circumstances. If you are unsure about how the laws apply to you, seek professional advice.

# **Contact us**

The Funding, Disclosure and Parties team is here to support you with your funding and disclosure obligations. Please get in touch with us if you have questions or concerns.

Phone: 03 8620 1100 or 131 832

Email: [disclosures@vec.vic.gov.au](mailto:disclosures@vec.vic.gov.au)

You can also contact us at ropregistration@vec.vic.gov.au with any questions about registered political parties and their agents.

## Version | Date Effective | Approved by | Amendment 1.0 11/10/2019 Director, Electoral Integrity and Regulation N/A 2.0 30/06/2020 Program Manager, Funding and Disclosure financial year values; system enhancements 3.0 30/06/2021 Director, Electoral Integrity and Regulation financial year values: system enhancements 3.1 16/06/2022 Communication Project **Officer** Copy edit, formatting. 3.2 25/08/2022 Manager, Funding, Disclosure and Parties Updated to reflect system enhancements

## **Version control**

# **Contents**

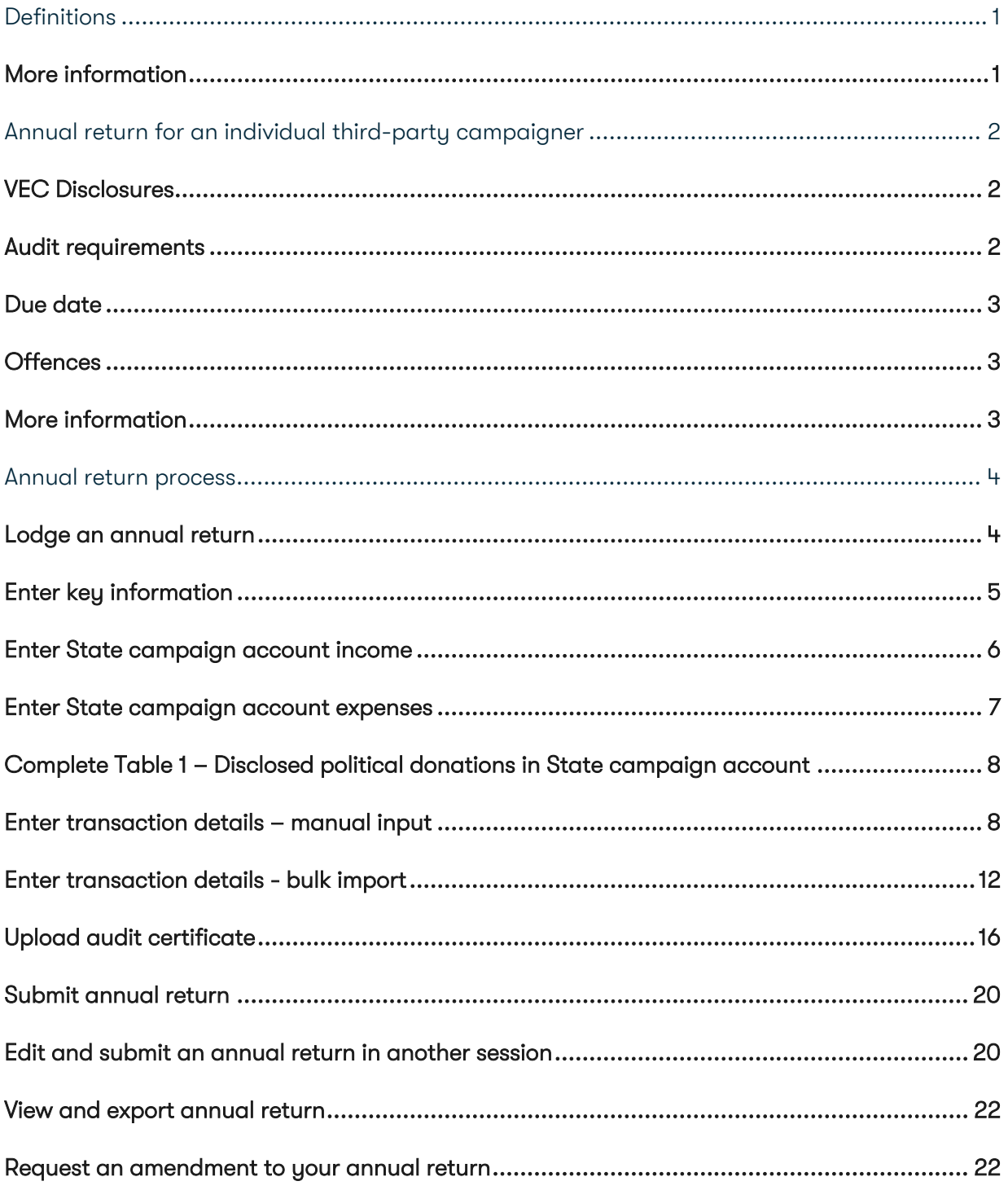

# <span id="page-4-0"></span>**Definitions**

For an explanation of terms used in this user guide, please visit the **Funding glossary** on our website.

# <span id="page-4-1"></span>**More information**

Please visit our **website** for more information on funding and disclosure obligations, or to view the following VEC Disclosures user guides:

- [Political donations | Victorian Electoral Commission \(vec.vic.gov.au\)](https://www.vec.vic.gov.au/candidates-and-parties/political-donations)
- [Annual returns | Victorian Electoral Commission \(vec.vic.gov.au\)](https://www.vec.vic.gov.au/candidates-and-parties/annual-returns)
- [VEC Disclosures Portal guide](https://www.vec.vic.gov.au/-/media/6176ec5db9894cc6bde94262d3a91408.ashx)
- [VEC Disclosures Associated entities and third-party campaigners functions guide](https://www.vec.vic.gov.au/-/media/99e6560a1a2642b7b7abbc6464f48b3f.ashx)
- [VEC Disclosures Registered political party functions guide](https://www.vec.vic.gov.au/-/media/5025bc0e0c344b0dbea66c5967c3bcd8.ashx)

# <span id="page-5-0"></span>**Annual return for an individual third-party campaigner**

This guide is to help you, as an individual third-party campaigner or their registered agent, complete an annual return using VEC Disclosures. This is required under Part 12 of the Electoral Act.

The reporting period for the annual return is from 1 July to 30 June.

## <span id="page-5-1"></span>**VEC Disclosures**

This guide explains how to complete an annual return using VEC Disclosures.

[VEC Disclosures](https://disclosures.vec.vic.gov.au/) is our purpose-built portal that allows users to disclose political donations and submit required annual returns. Political donations are money, services (including paid labour), loans, guarantees or property (including a loan of assets).

## **Web browser capability**

VEC Disclosures works on multiple web browsers. You can access VEC Disclosures on a mobile device, however, the best user experience is on your desktop or laptop computer.

## **Entity details**

It is your responsibility to make sure your entity details are correct. To update your details, click 'manage entity' on your dashboard.

# <span id="page-5-2"></span>**Audit requirements**

Your annual return must be audited and be accompanied by an audit certificate.

The audit certificate must be from an independent auditor advising the return has been audited in accordance with Australian Accounting Standards as specified in Section 334(1) of the *Corporations Act 2001* (Cth).

As outlined in section 209(3) of the Act, the audit certificate must state the auditor:

- a. was given full and free access, at all reasonable times, to all accounts, records, documents and papers relating directly or indirectly to any matter required to be specified in the statement
- b. examined the material referred to in paragraph (a) for the purpose of giving the certificate
- c. received all information and explanations that the auditor requested in respect of any matter required to be specified in the statement
- d. has no reason to believe that any matter stated in the statement is not correct.

Download the [VEC audit certificate template.](https://www.vec.vic.gov.au/-/media/d3d86f9d7bc449639dc6d4502d555c63.ashx)

# <span id="page-6-0"></span>**Due date**

The financial year annual return can be submitted from 1 July each year and is due by 11.59 pm 20 October. You must submit your return using VEC Disclosures each year.

We are required to publish annual returns on VEC Disclosures by 31 December each year.

## <span id="page-6-1"></span>**Offences**

Offences include (but are not limited to):

- failing to submit on time (200 penalty units)
- providing false or misleading information (300 penalty units and/or 2 years imprisonment).

A full list of fees and penalties can be found on the Department of Treasury and Finance website: [Indexation of fees and penalties | Department of Treasury and Finance Victoria](https://www.dtf.vic.gov.au/financial-management-government/indexation-fees-and-penalties)  [\(dtf.vic.gov.au\)](https://www.dtf.vic.gov.au/financial-management-government/indexation-fees-and-penalties)

## <span id="page-6-2"></span>**More information**

For more information about annual returns and your legislative obligations, refer to our [website](https://www.vec.vic.gov.au/candidates-and-parties/annual-returns/third-party-campaigners) or [Determination No. 2 of 2019](https://www.vec.vic.gov.au/About/Legislation/Determinations.html) under the Electoral Act

# <span id="page-7-0"></span>**Annual return process**

Annual returns can be completed over more than one session in [VEC Disclosures.](https://disclosures.vec.vic.gov.au/) The portal allows you to save your progress and return to complete it later.

Make sure you click 'Save and continue' if you wish to exit and return later. For more information, see Edit and submit an annual return in another session in this guide.

<span id="page-7-1"></span>Lodge an annual return

1. On the [VEC Disclosures home page,](https://disclosures.vec.vic.gov.au/) click 'Sign in' from the top menu.

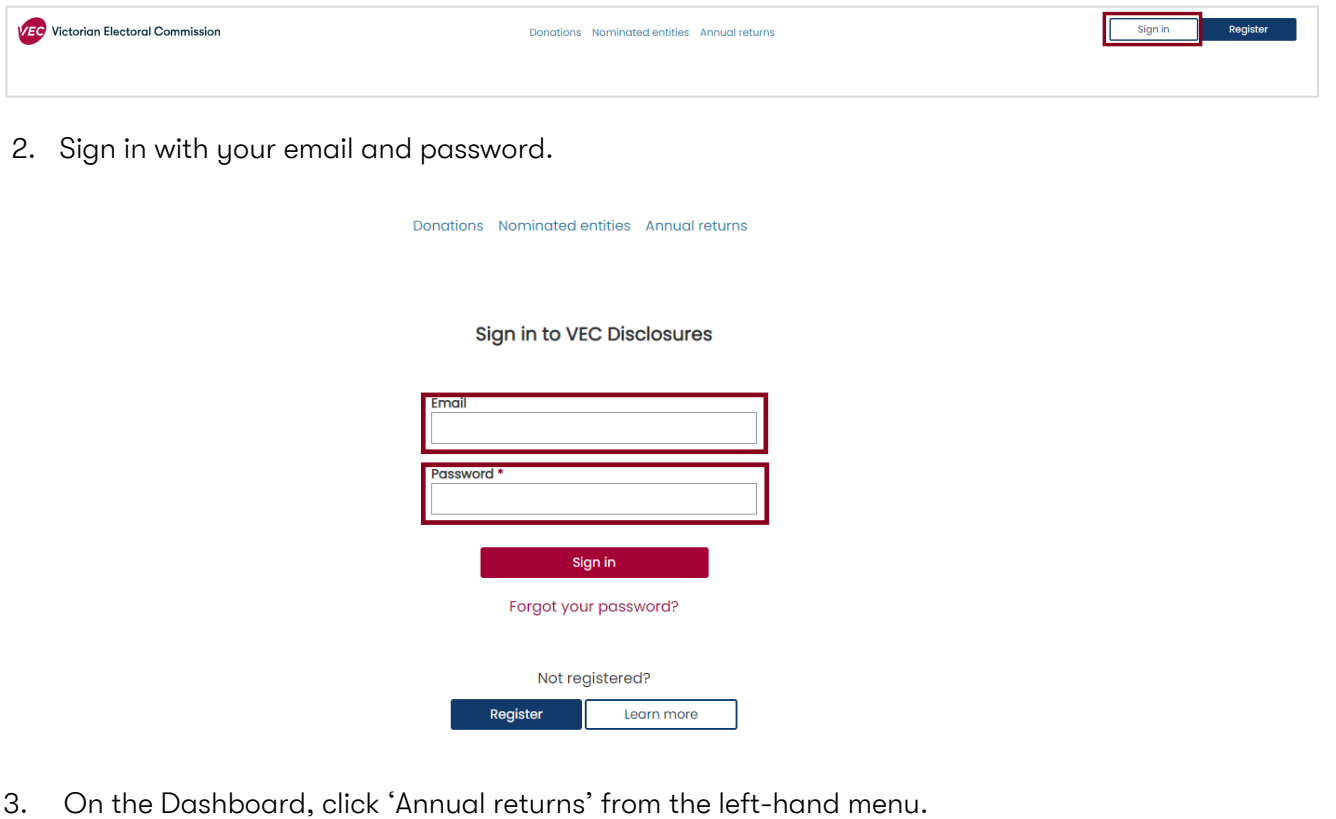

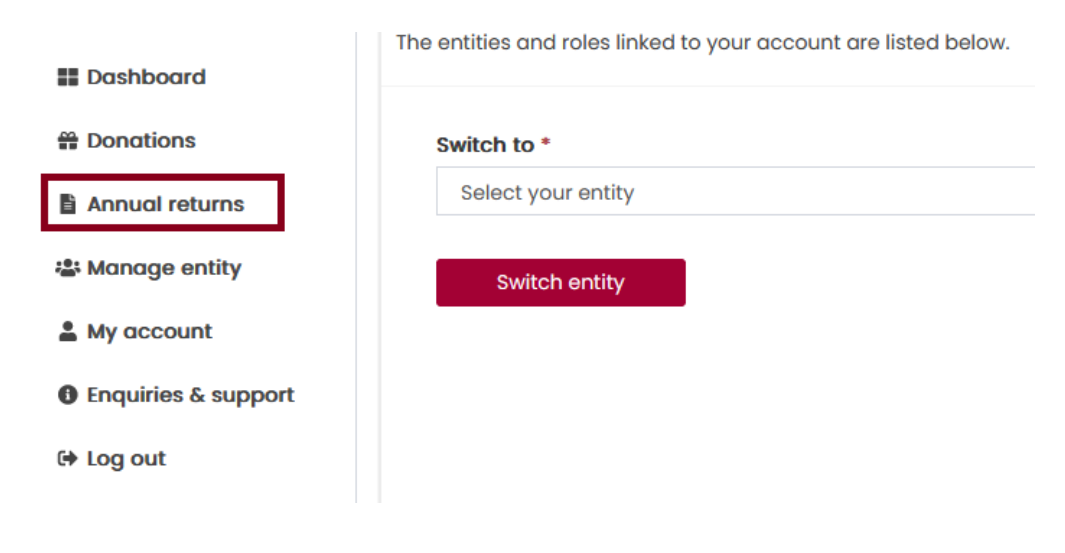

4. Click 'Lodge annual return'. Your entity can have one active annual return for a financial year only.

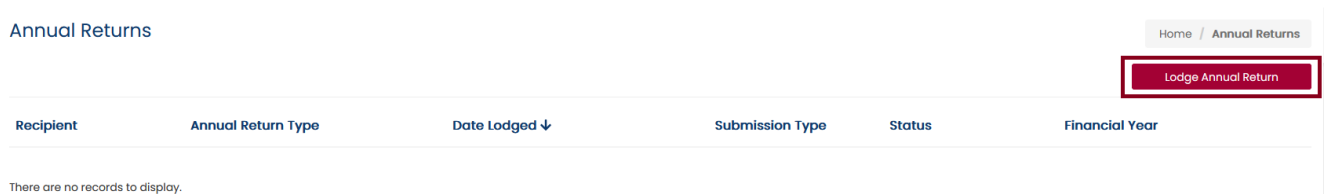

# <span id="page-8-0"></span>**Enter key information**

1. Make sure you read and understand the key information at the top of this page before you progress through the annual return form.

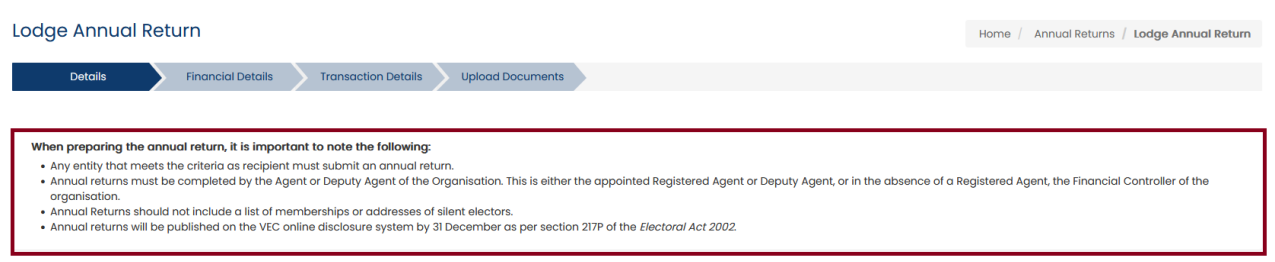

Note: Financial year details are for the current financial reporting period only and you cannot edit them.

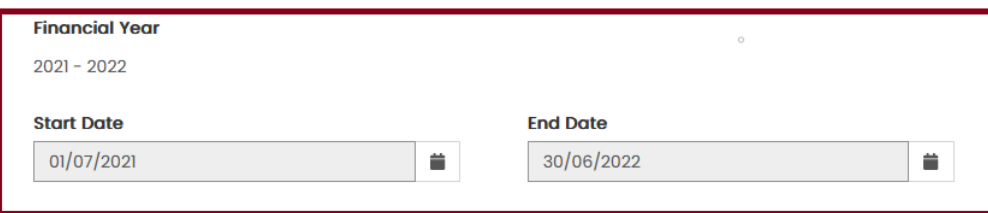

• Personal and agent details will auto-populate.

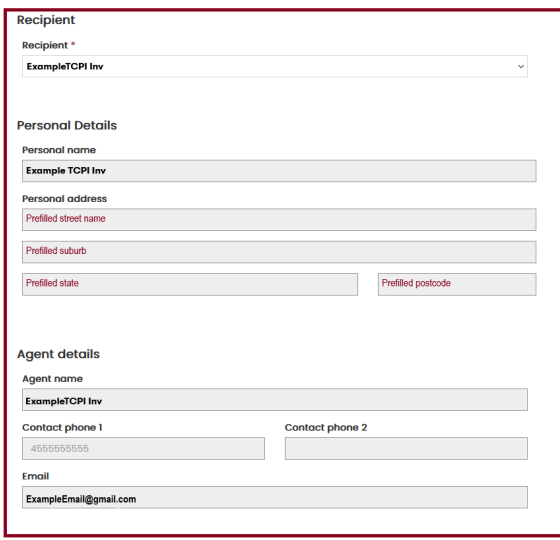

- If any of the entity or officer details are incorrect please refer to the VEC Disclosures [portal guide](https://www.vec.vic.gov.au/-/media/6176ec5db9894cc6bde94262d3a91408.ashx) - sections Edit user details – all users/Edit organisation entity details for instructions on how to update these.
- The submitted by details will auto-populate with your details, as the user currently logged in. You cannot edit these details.

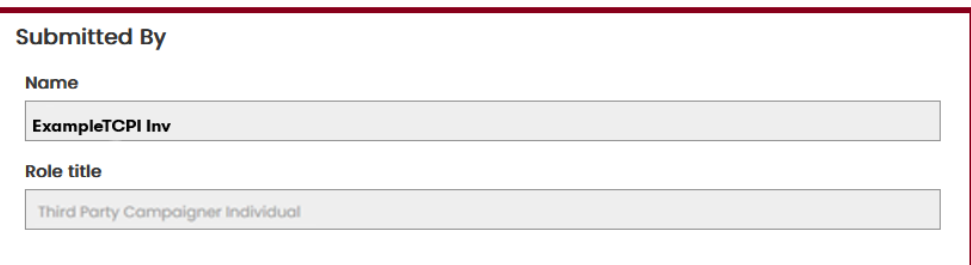

2. Click 'Save and continue' to move to the next screen.

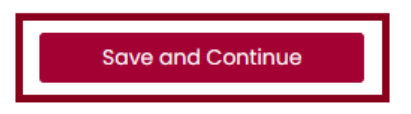

## <span id="page-9-0"></span>**Enter state campaign account income**

• The 'Total income (inc. GST)' will auto-populate for this financial year specified and cannot be edited.

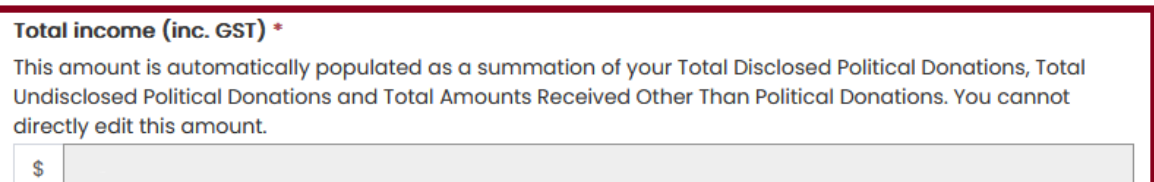

• The 'Total disclosed political donations (inc. GST)' field will auto-populate for this financial year specified and cannot be edited. This figure is the total disclosed political donations for the financial year specified.

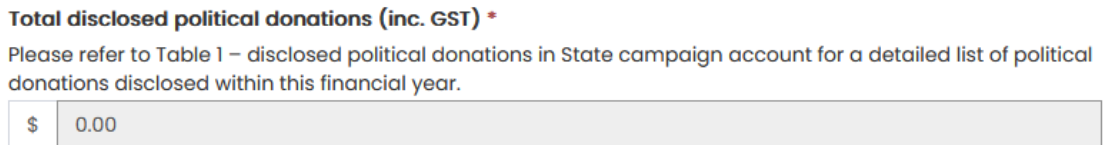

Note: This figure will also appear as a line item in **Table 1** at the bottom of the screen.

1. Enter the 'Total undisclosed political donations (inc. GST)' received for the financial year specified. Wherever you can enter a value, you must include a number even if it is zero.

This will include any donations received under the \$1,050 disclosure threshold that were not previously disclosed in VEC Disclosures.

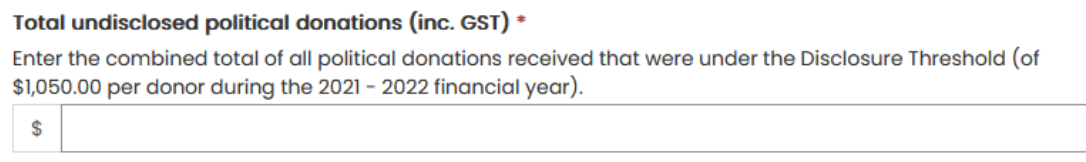

2. Enter the total 'Number of donors for undisclosed political donations' that have contributed for the financial year. This means all political donations received that did not exceed the disclosure threshold.

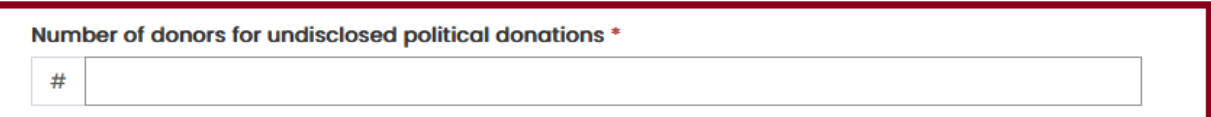

3. Enter the 'Total amounts received other than political donations (inc. GST)' for the specified financial year.

This means any amounts received by, or on behalf of, the entity that did not require disclosure during the financial year. Examples include VEC funding, JobKeeper, and dividends on shares.

4. Click 'Save and continue'. You will be prompted to provide details for each amount exceeding the disclosure threshold (including in aggregate) received from a single person or entity during the previous financial year. If one person or entity has donated two or more amounts, you can consolidate these into one line.

Note: this field was previously referred to as 'non-political donations'.

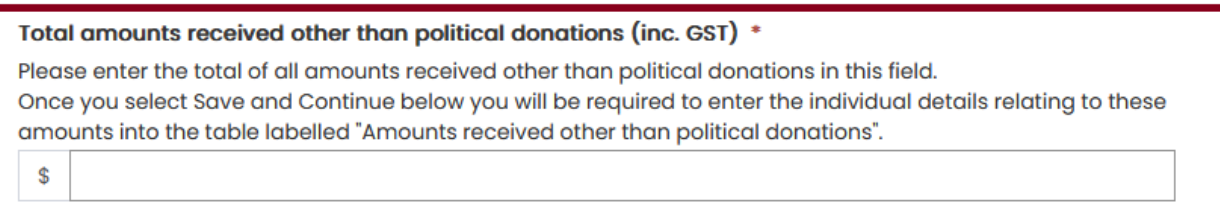

More details of this income must be added in [Table 3 – Amounts received other than political](#page-13-0)  [donations.](#page-13-0)

## <span id="page-10-0"></span>**Enter state campaign account expenses**

1. Enter the 'Total expenditure (inc. GST)' incurred by, or on behalf of, the campaigner for the financial year specified.

Total expenditure (inc. GST) \*

ś

2. Enter the 'Total outstanding debts (inc. GST)' incurred by, or on behalf of, the campaigner as at the end of the financial year specified.

Note: You will need to add further details of these debts in Table 2 - Outstanding debt details.

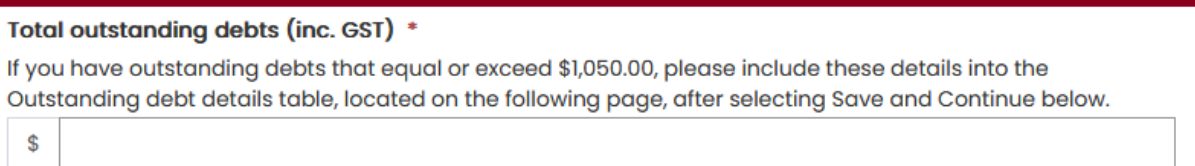

# <span id="page-11-0"></span>**Complete Table 1 – Disclosed political donations in state campaign account**

- 1. Review the pre-populated 'Table 1 Disclosed political donations in state campaign account'.
- If the table is accurate, click 'Save and continue'. This will save a draft version of the annual return.
- If there are any discrepancies between the table and your own records, email [disclosures@vec.vic.gov.au.](mailto:disclosures@vec.vic.gov.au)

Note: All fields marked with a red asterisk (\*) must be populated even if the amount is zero (except auto-populated fields).

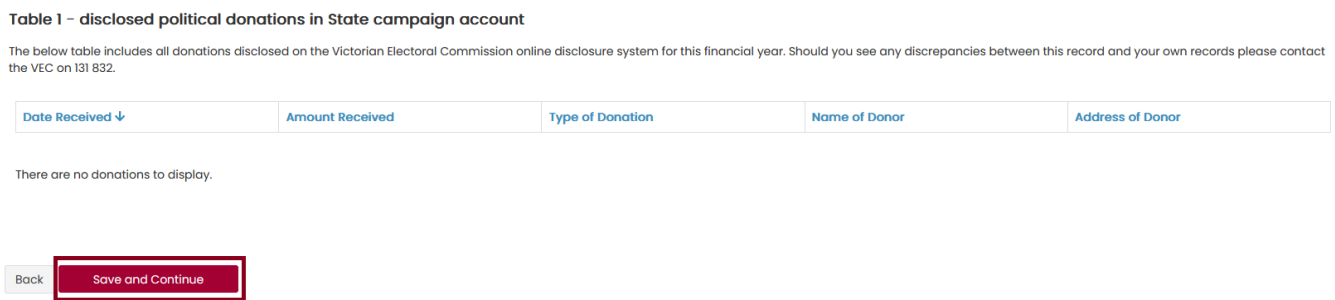

## <span id="page-11-1"></span>**Enter transaction details – manual input**

Outstanding debt details and amounts received other than political donations may be entered individually or via a [bulk](#page-15-0) import.

## <span id="page-11-2"></span>**Complete Table 2 – Outstanding debt details**

1. Click 'Add' to populate the 'Outstanding debt details' table with any debts owed to a person or entity at the end of the financial year that exceed the disclosure threshold.

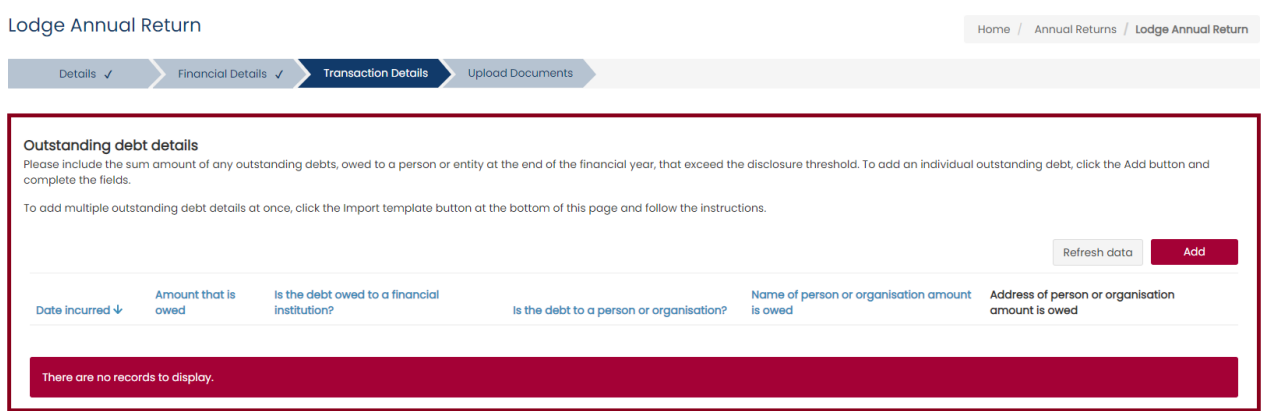

- 2. Complete all fields in the 'Outstanding debt details' form.
- 3. Click 'Submit' and repeat step 2 to add any further line entries.

Note: You can navigate away or log out of VEC Disclosures and come back to it later.

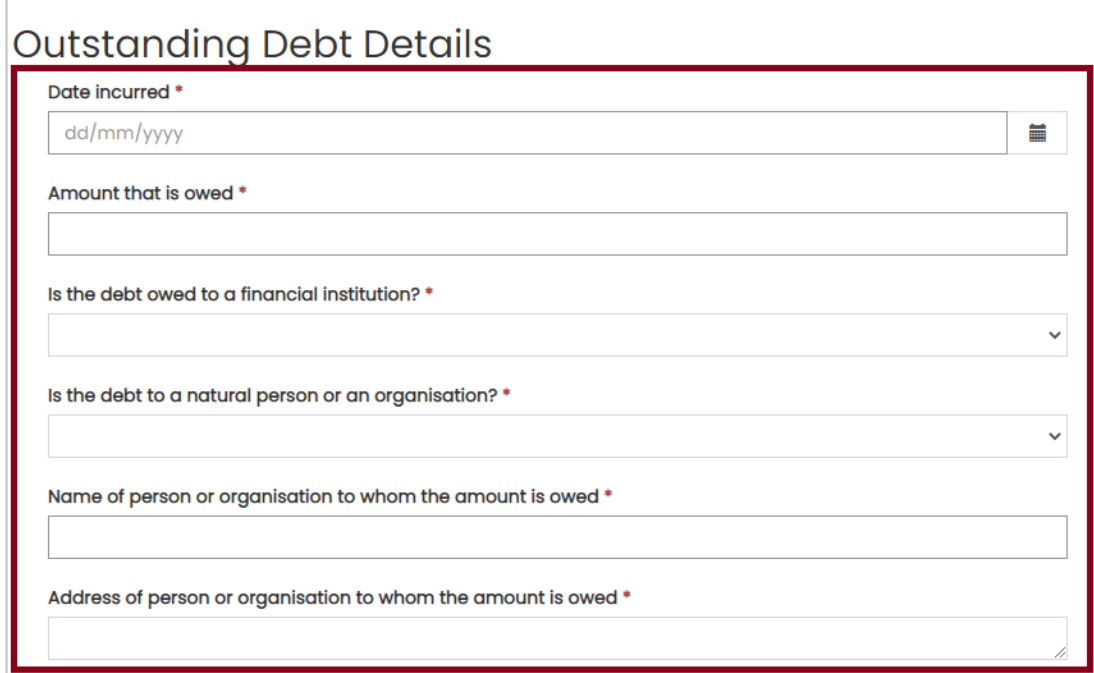

#### Enter address manually

Submit

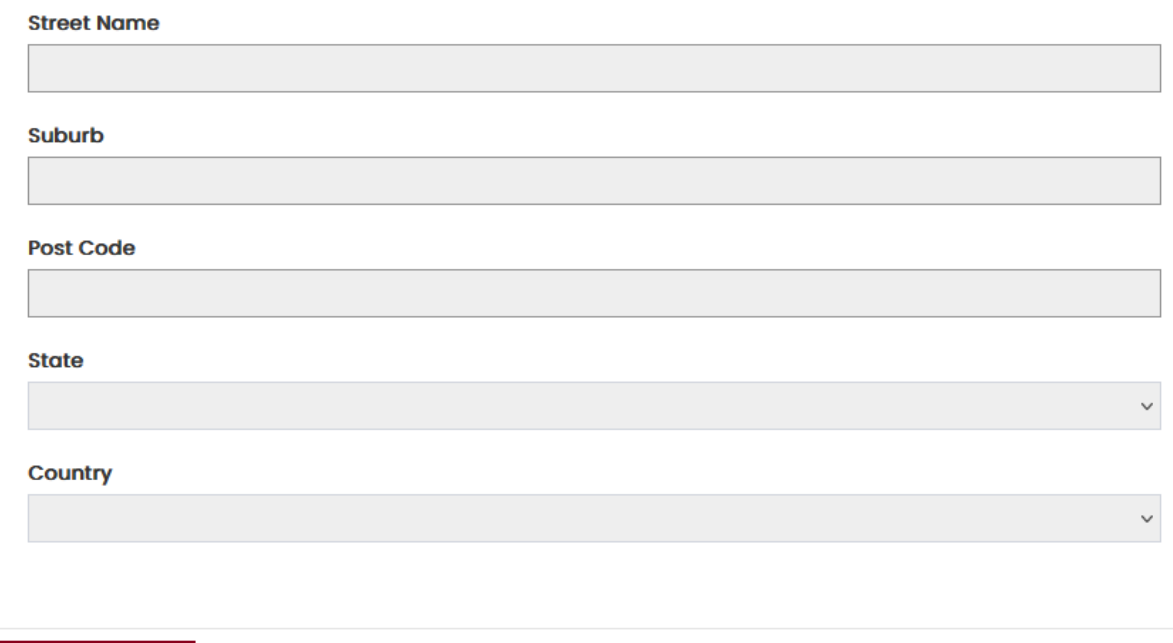

4. To edit or delete any 'Outstanding debt details' line entries, click 'Action' next to the relevant entry, then select 'Edit' or 'Delete'.

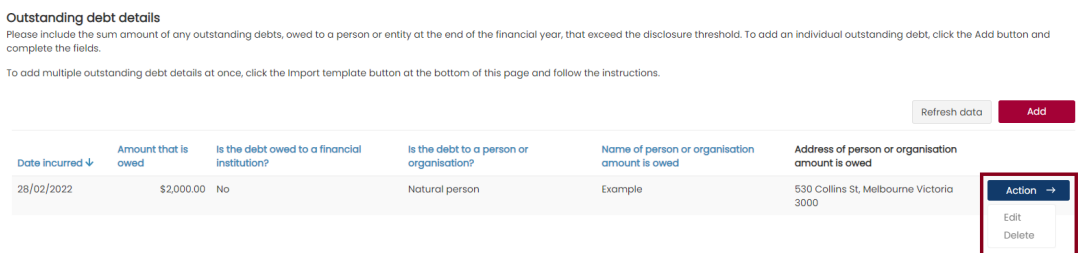

5. When the debt details in the required and prepopulated fields match your records, click 'Save and continue' to save a draft version of the annual return.

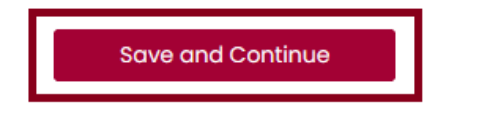

## <span id="page-13-0"></span>**Table 3 – Amounts received other than political donations**

1. Click 'Add' to populate the table with any 'Amounts received other than political donations' from a single person or entity during the specified financial year that exceed the disclosure threshold, including in aggregate.

Note: You may consolidate 2 or more amounts received from one person or entity into one line entry.

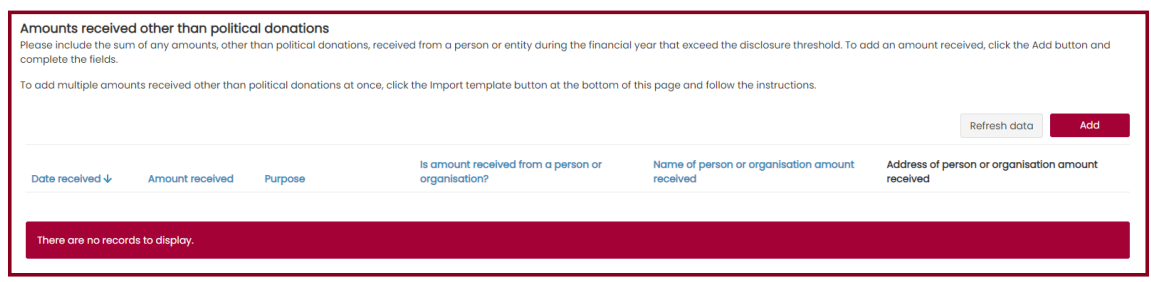

- 2. Complete all fields in the 'Amounts received other than political donations' form.
- 3. Click 'Submit' and repeat step 2 to add any further line entries.

Import a transaction details template

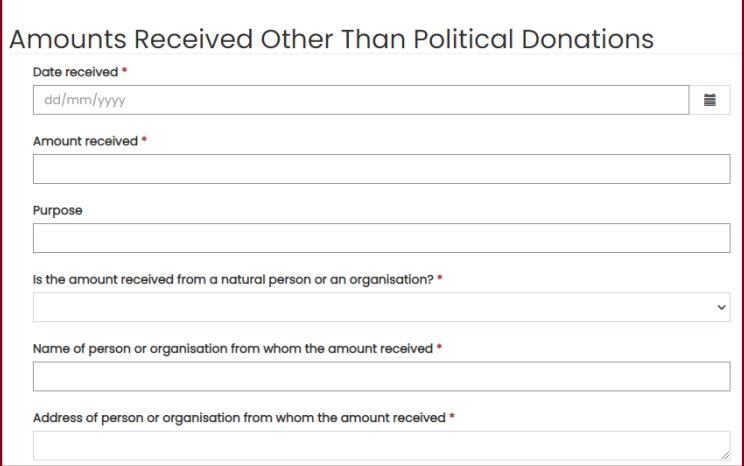

#### Enter address manually

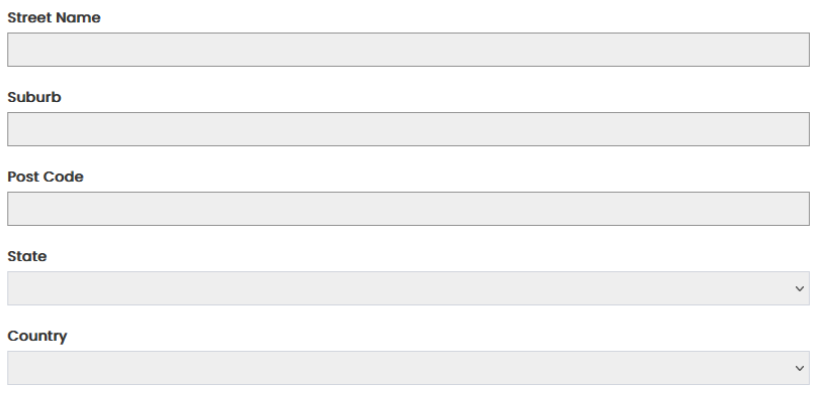

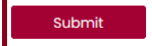

4. To edit or delete any line entries, click 'Action' next to the relevant entry, then select 'Edit' or 'Delete'.

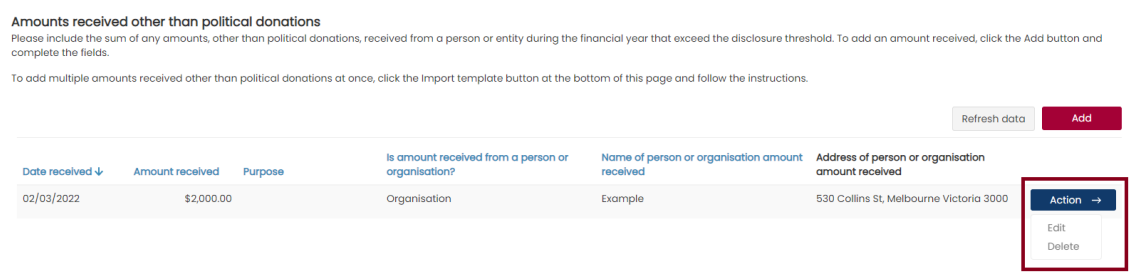

- 5. Check the fields on the form match your records.
- 6. Click 'Save and continue' to save a draft version of the annual return or click 'Back' to return to the previous screen.

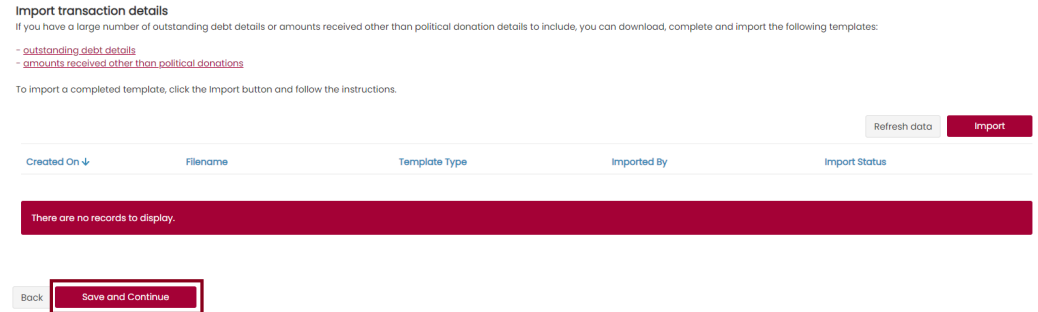

## <span id="page-15-0"></span>**Enter transaction details - bulk import**

If you don't want to enter the [individual details manually,](#page-11-1) you can bulk import the transaction details of any outstanding debts or amounts received other than political donations. You must download our templates to do this successfully.

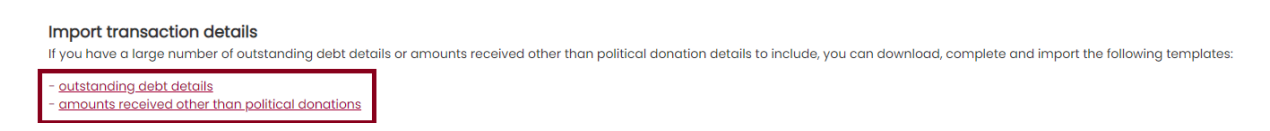

- 1. Download the correct template for the details you are importing.
- outstanding debt details (red)
- amounts received other than political donations (blue)

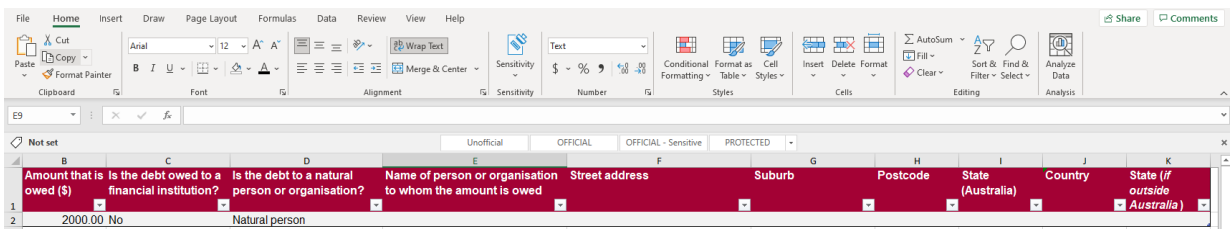

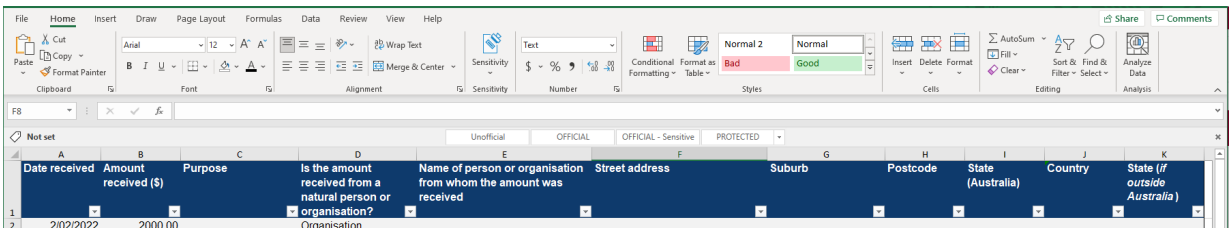

- 2. Add transaction details to the template and save the document.
- 3. Select the 'Import' button

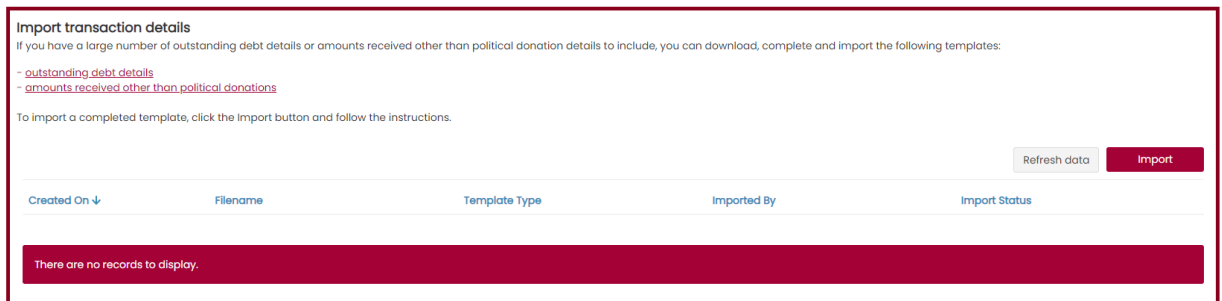

## Import a transaction details template

 $\times$ 

Please download, complete and submit one of the following templates:

- outstanding debt details
- amounts received other than political donations

The import process will fail if you do not use one of the provided templates.

If you have already included the details of an outstanding debt or amount received, you do not need to include these details again when importing a completed template.

For more information, please contact the Funding, Disclosure and Parties team at disclosures@vec.vic.gov.au. You can also call us on (03) 8620 1100 or 131 832.

#### Please select the transaction details template you would like to import \*

Please select

Cancel

Submit

4. Select which template you are uploading

Please download, complete and submit one of the following templates:

- outstanding debt details
- amounts received other than political donations

The import process will fail if you do not use one of the provided templates.

If you have already included the details of an outstanding debt or amount received, you do not need to include these details again when importing a completed template.

For more information, please contact the Funding, Disclosure and Parties team at disclosures@vec.vic.gov.au. You can also call us on (03) 8620 1100 or 131 832.

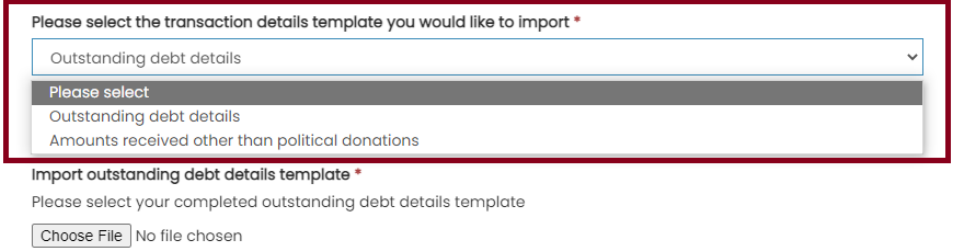

Cancel

### 5. Select the file from your computer

#### Import a transaction details template

 $\times$ 

 $\overline{\mathbf{x}}$ 

Submit

Please download, complete and submit one of the following templates:

- outstanding debt details

- amounts received other than political donations

The import process will fail if you do not use one of the provided templates.

If you have already included the details of an outstanding debt or amount received, you do not need to include these details again when importing a completed template.

For more information, please contact the Funding, Disclosure and Parties team at disclosures@vec.vic.gov.au. You can also call us on (03) 8620 1100 or 131 832.

#### Please select the transaction details template you would like to import \*

Outstanding debt details

#### Import outstanding debt details template \*

Please select your completed outstanding debt details template

Choose File VEC Disclosur... template.xlsx

Cancel

Submit

 $\checkmark$ 

#### 6. Click 'Submit'

## Import a transaction details template

Please download, complete and submit one of the following templates:

- outstanding debt details
- amounts received other than political donations

The import process will fail if you do not use one of the provided templates.

If you have already included the details of an outstanding debt or amount received, you do not need to include these details again when importing a completed template.

For more information, please contact the Funding, Disclosure and Parties team at disclosures@vec.vic.gov.au. You can also call us on (03) 8620 1100 or 131 832.

#### Please select the transaction details template you would like to import \*

Outstanding debt details

#### Import outstanding debt details template \*

Please select your completed outstanding debt details template

Choose File VEC Disclosur... template.xlsx

Cancel

7. You will see confirmation that we have received your file. Your details can take up to 30 minutes to process. You can't finish your annual return until the template has been processed.

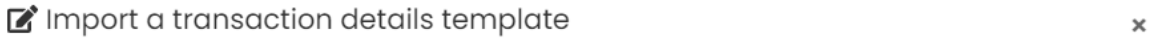

Your Outstanding debt details template has been submitted for processing. This may take up to 30 minutes.

We will email you to let you know if the import has completed successfully.

#### You will not be able submit your annual return until the import is complete.

For more information, please contact the Funding, Disclosure and Parties team at disclosures@vec.vic.gov.au. You can also call us on (03) 8260 1100 or 131 832.

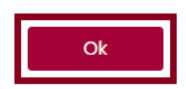

8. We will email you to let you know if your import was successful. If it wasn't you will need to import the template again.

Click 'Action' and 'view' to see any error messages about your import.

 $\checkmark$ 

Submit

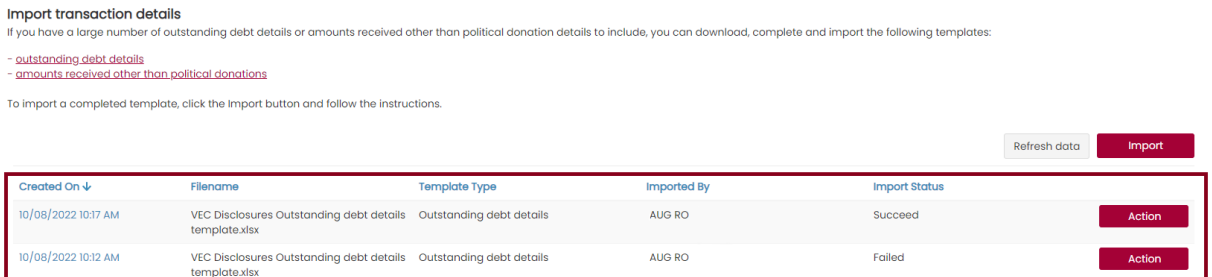

9. The transaction details will appear when your file has been successfully imported.

Click 'Action' to edit or delete any incorrect items.

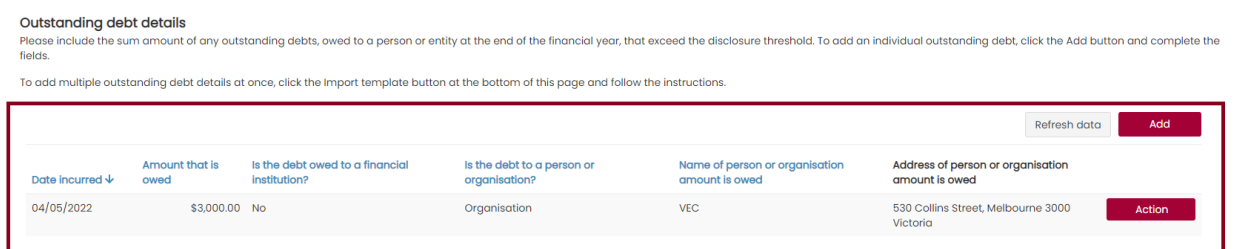

10. Click 'Save and continue' to save a draft version of your return, or click 'Back' to return to the previous screen.

# <span id="page-19-0"></span>**Upload audit certificate**

1. Download the [VEC independent auditor template](https://www.vec.vic.gov.au/-/media/d3d86f9d7bc449639dc6d4502d555c63.ashx) or access it through VEC Disclosures.

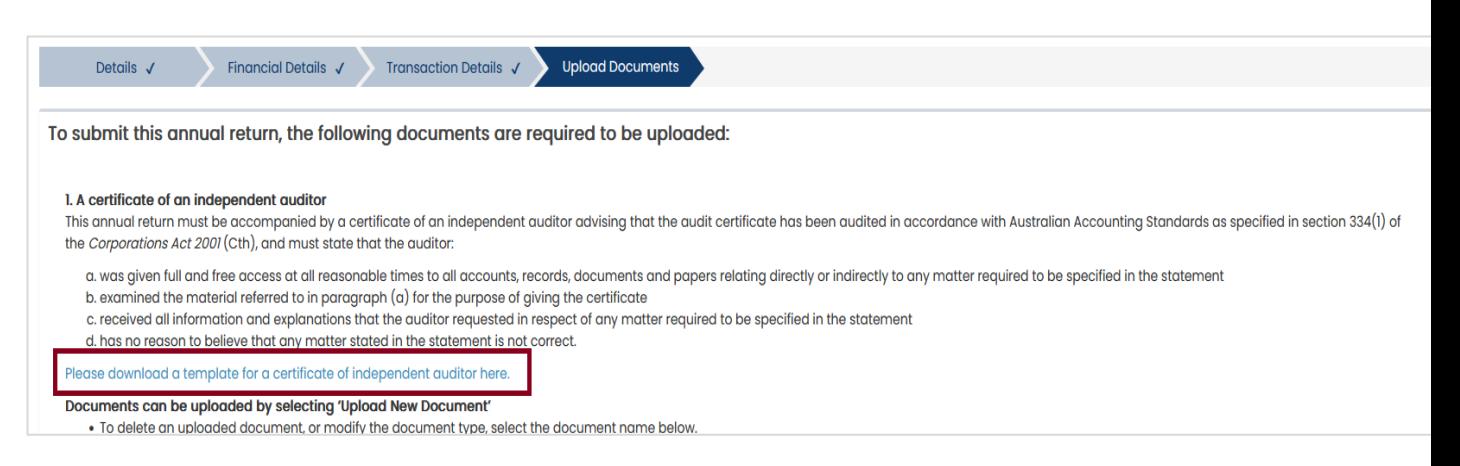

- 2. You must upload a **certificate** from an independent auditor advising that the annual return has been audited in accordance with Australian Accounting Standards as specified in section 334(1) of the Corporations Act.
- 3. To upload the audit certificate, click 'Upload new document'.

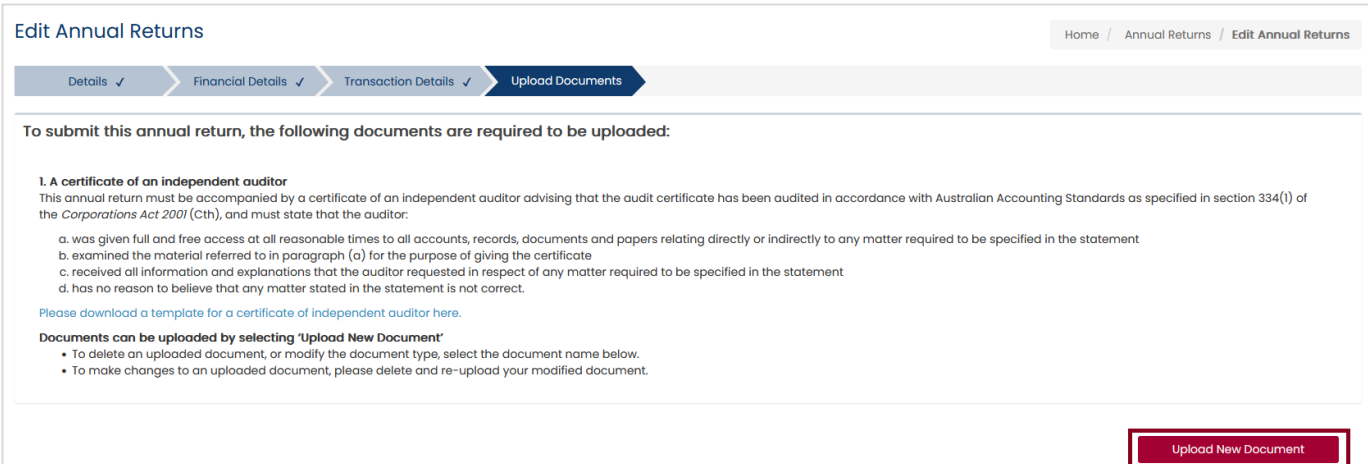

Note: The maximum file size for a document is 5 megabytes (5MB). Larger files must be emailed directly to us at [disclosures@vec.vic.gov.au.](mailto:disclosures@vec.vic.gov.au)

4. A pop-up window will prompt you to select the document type from the drop-down list. You can include a description of the document.

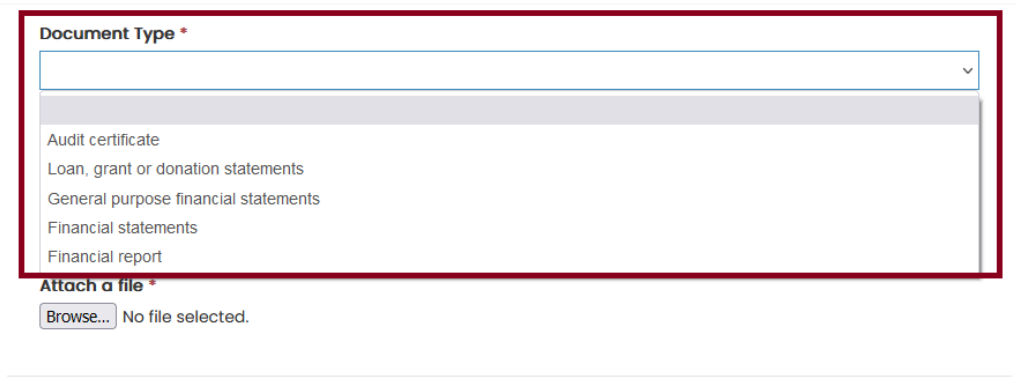

5. Click 'Browse…'

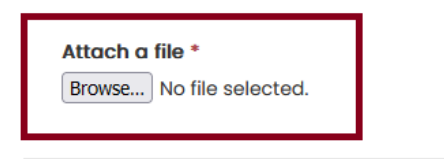

Upload

6. In the pop-up window, navigate to your document, select it and click 'Open'.

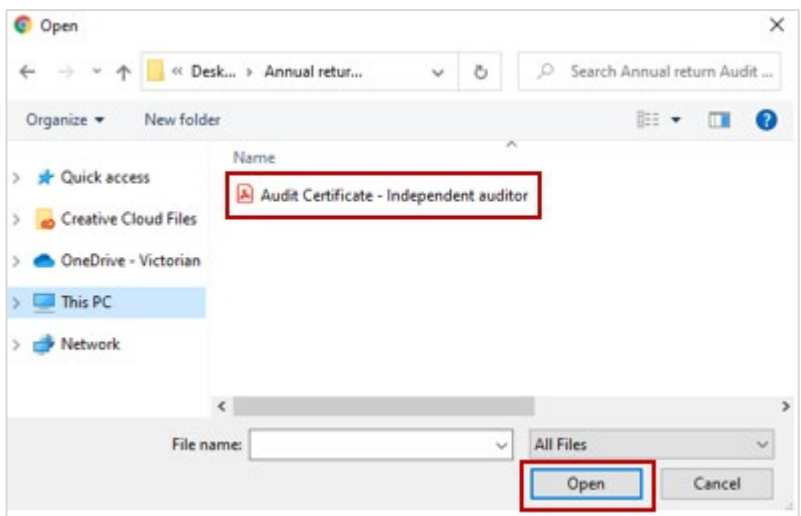

Note: The pop-up window may vary depending on your computer's operating system.

The name of the file you chose will appear next to the 'Browse' button.

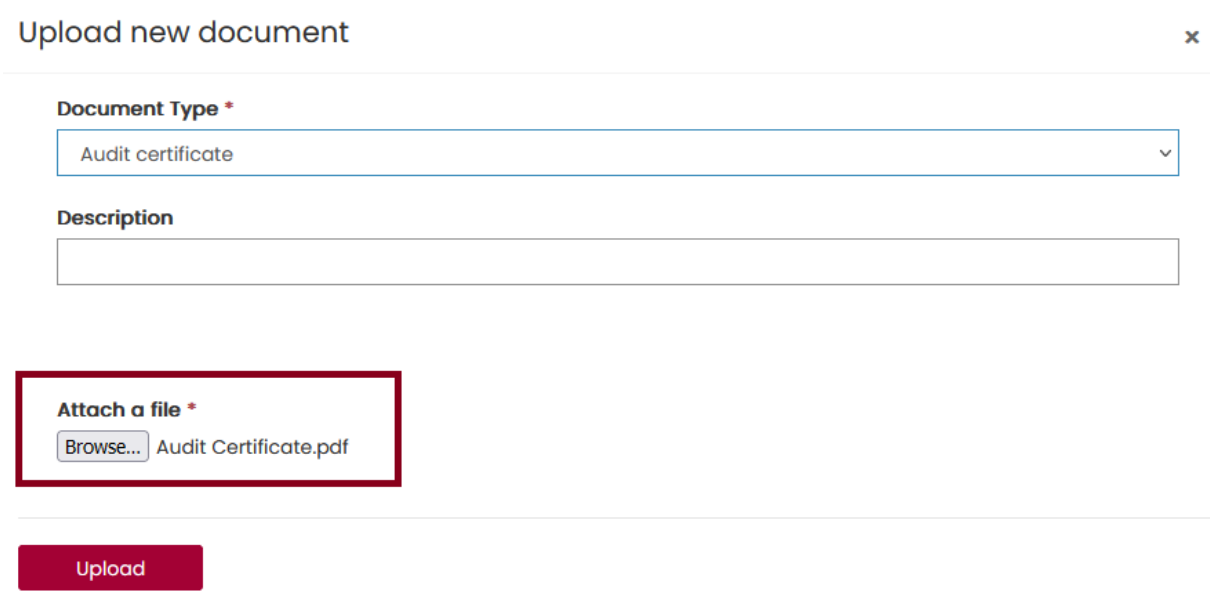

7. Check the file is correct and click 'Upload'.

## Upload new document

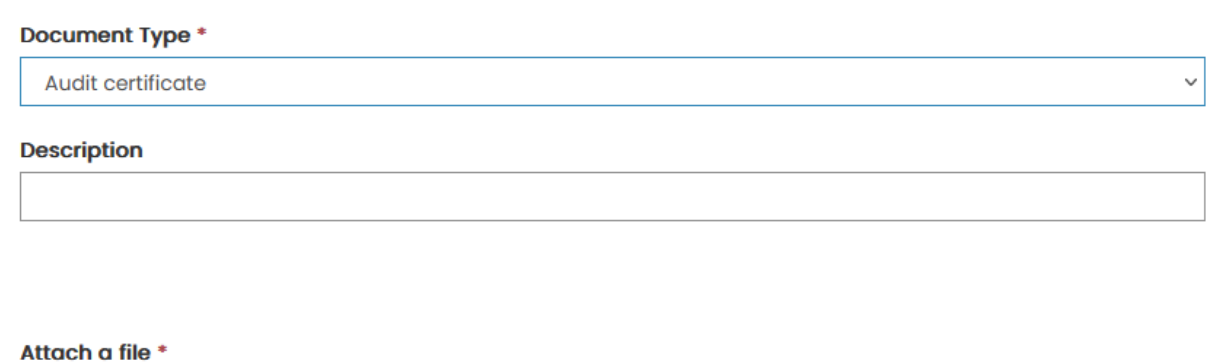

Browse... Audit Certificate.pdf

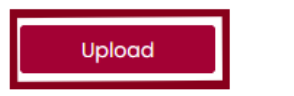

The document will appear as a line item. Any document that appears here is saved to your annual return and will remain with the annual return even if you navigate away from this page.

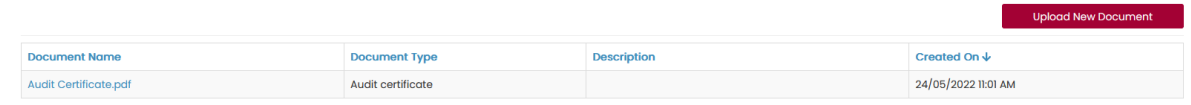

8. To delete a document in this list, click on the Document name and select 'Delete'.

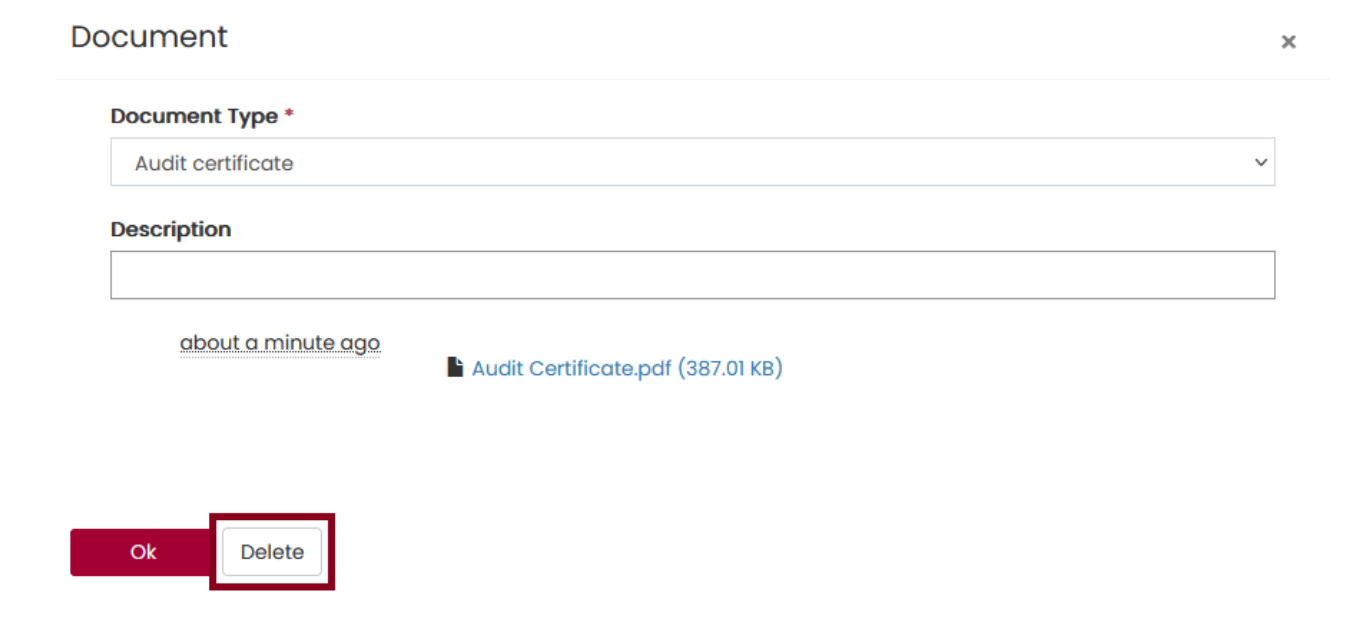

 $\pmb{\times}$ 

## <span id="page-23-0"></span>**Submit annual return**

1. Review and acknowledge the 'I confirm' checkboxes.

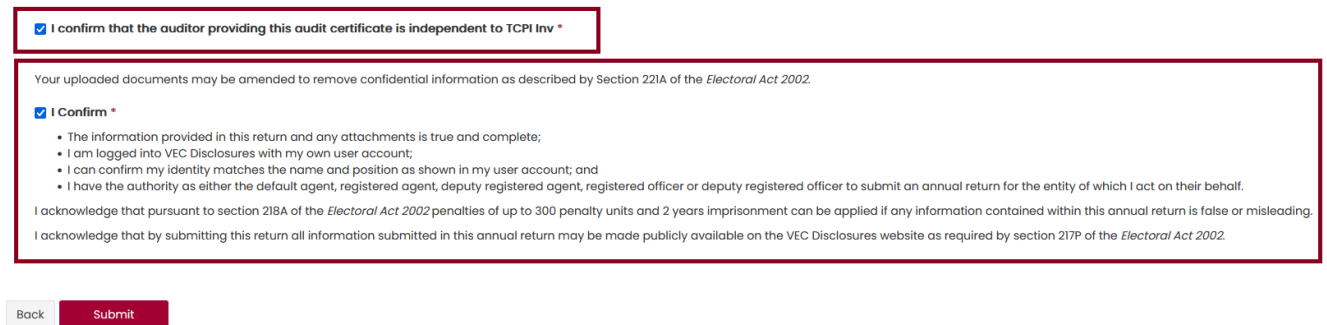

Note: If you have any questions about the acknowledgements, contact us at [disclosures@vec.vic.gov.au.](mailto:disclosures@vec.vic.gov.au)

2. Once you have completed all the necessary fields and uploaded the completed audit certificate, click 'Submit'.

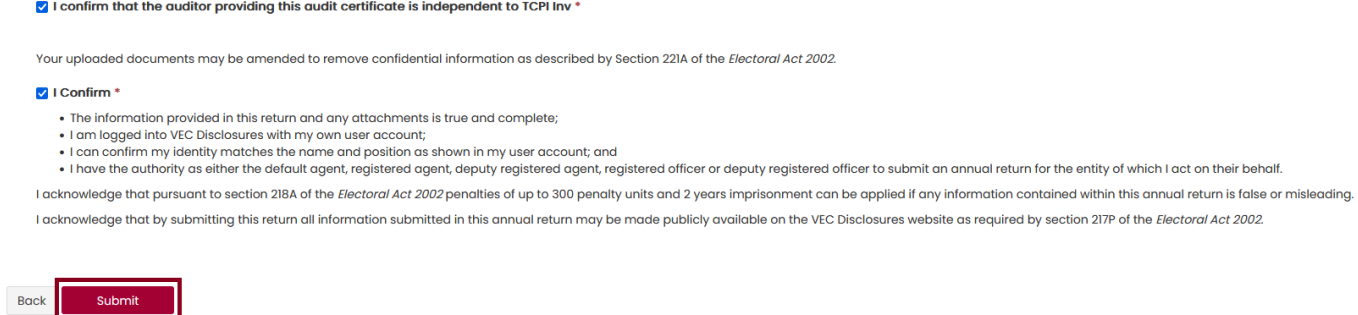

A submission confirmation screen will appear. We will review your annual return and contact you if we need more information.

**Annual Return Confirmation** 

Home / Annual Returns / Annual Return Confirmation

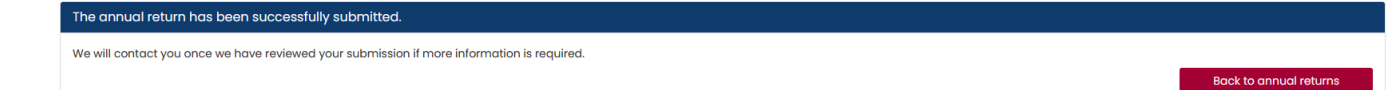

## <span id="page-23-1"></span>**Edit and submit an annual return in another session**

- 1. To edit or finalise and submit an annual return you previously started, log in to VEC Disclosures.
- 2. Go to the 'Annual returns' page. Your annual return will be listed as a line item with the status of 'Unsubmitted'.
- 3. Click 'Action' and select 'Edit' to continue working on your annual return.

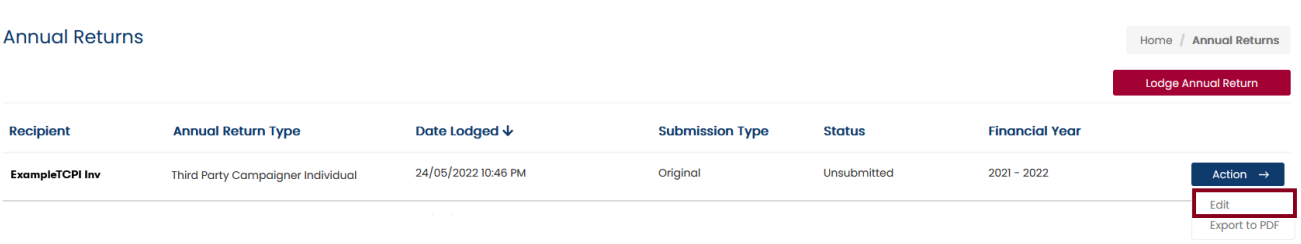

4. When you have completed and reviewed your annual return, tick the boxes to confirm you've read the acknowledgments, then click 'Submit'.

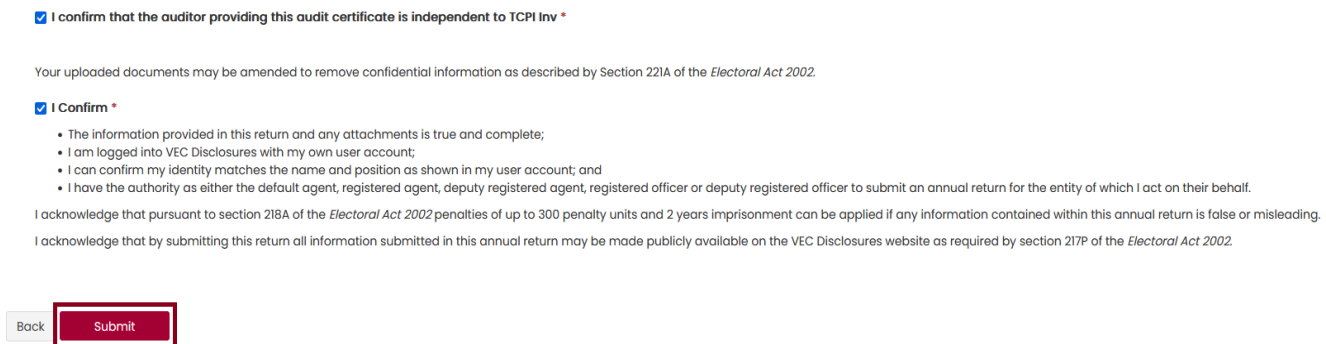

The annual return will then appear as 'Submitted' on the Annual returns page.

Important: If you need to amend the annual return after you've submitted it, refer to the [Request an amendment](#page-25-2) section or email [disclosures@vec.vic.gov.au.](mailto:disclosures@vec.vic.gov.au)

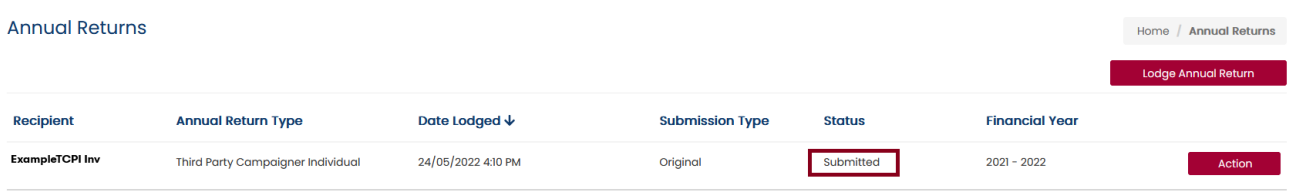

## <span id="page-25-0"></span>**View and export annual return**

You can view and export a copy of your annual return.

1. Click 'Action' and select 'Export to PDF'.

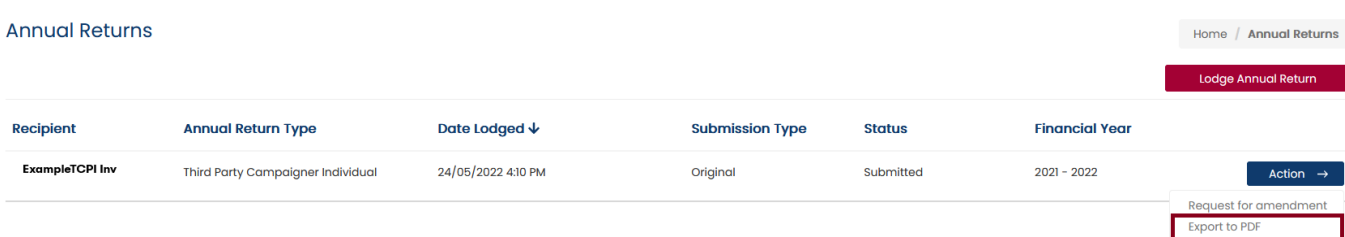

2. Click 'Export'. This will download a PDF version of the annual return.

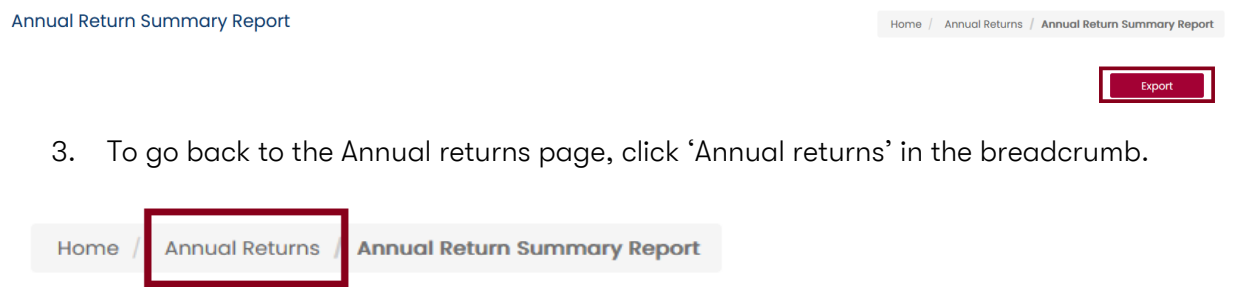

## <span id="page-25-1"></span>**Request an amendment to your annual return**

If you need to amend an annual return after submitting it, you can request an amendment through VEC Disclosures.

<span id="page-25-2"></span>Export

1. On the Annual returns page, click 'Action' and select 'Request for amendment'.

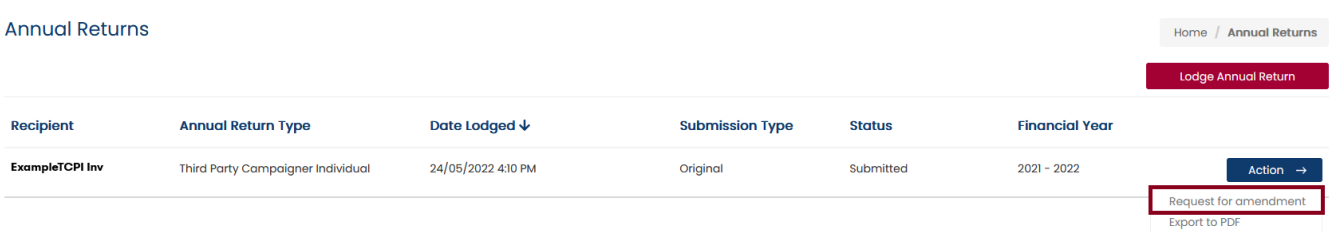

2. Enter the details of your amendment in the 'Amendment reason' field, then click 'Submit'.

Important: The details provided in the fields below will be published on VEC Disclosures. Please do not include any personal information.

Submit

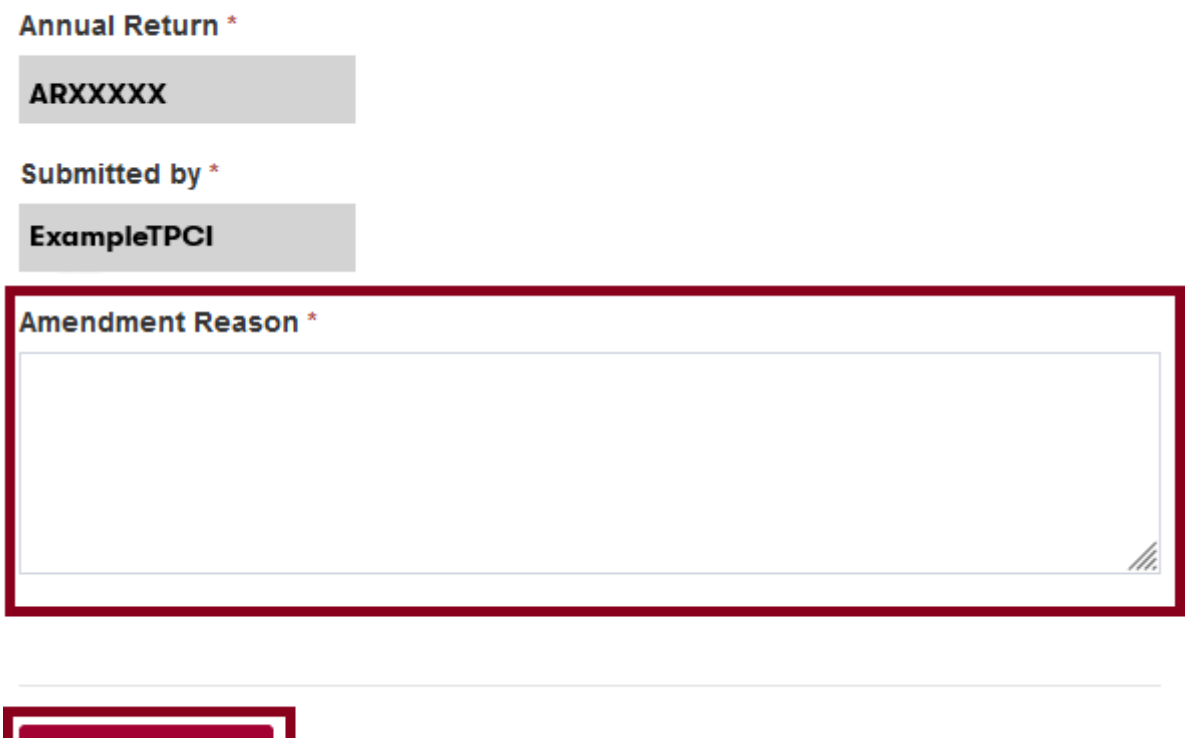

Your amendment request will be considered in accordance with section 221 of the Electoral Act. We will contact you if we need more information.

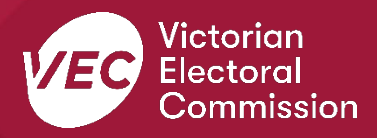